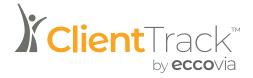

# **ClientTrack User Manual**

## **Wisconsin DCF**

June 2023

### Table of Contents:

| Navigation                                                    | 3  |
|---------------------------------------------------------------|----|
| Navigation of Workspaces 3                                    |    |
| ind Participant                                               | 4  |
| Finding a Participant 4                                       |    |
| Participant Dashboard 5                                       |    |
| Completing an Intake                                          | 6  |
| Participant Intake Form                                       | 9  |
| Family Members                                                |    |
| Program Eligibility / Enrollment                              |    |
| Finish the Workflow<br>Editing a Participant Intake Record 12 | 11 |
|                                                               |    |
| Family Members Management<br>Review Family Members 13         | 13 |
| Adding a Family Member 14                                     |    |
| Family History 16                                             |    |
| Adding a Participant to Another Family 17                     |    |
| Adding a Service for All Family Members 18                    |    |
| Completing an Enrollment                                      | 19 |
| /iew Enrollments 19                                           |    |
| Completing an Enrollment via Enrollments 20                   |    |
| Services                                                      |    |
| Entering a Service 21                                         |    |
| Add New Service (Services Option on Services Menu) 22         |    |
| Add RSI Services (Refugee Services Impact)                    | 23 |
| Add RYM Services (Refugee Youth Mentoring)                    |    |
| View a Service                                                |    |
| Edit a Service<br>Participant Services 28                     | 27 |
|                                                               |    |
| <b>Referrals</b><br>Recording a Referral 29                   | 29 |
| Adding a Referral Outcome<br>Editing a Referral               |    |
| ncoming Referrals 32                                          |    |

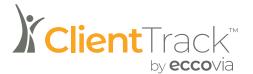

## Navigation

This functionality allows a ClientTrack user to navigate from one workspace dedicated to participants, users, reporting, and several other entities to another, according to the setup implemented for the workgroup.

### **Navigation of Workspaces**

When you first log in, you will be taken to the Home Workspace, identified in the top left of the screen.

Workspaces function similar to tabs on a web browser. Each Workspace will give you different Menu Groups and Options populated with the forms and functions relevant to the kind of work that Workspace is dedicated to. When you wish to work with Clients, including Client Intake, Assessment, etc., you will use the Client Workspace; when working with multiple Clients or running Reports, you will use the Home Workspace, and so forth.

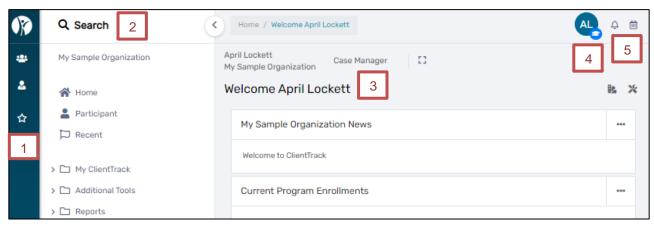

Regardless of Workspace, the ClientTrack interface employs the following elements:

#### 1. Main Menu

This menu allows you to access multiple tools you may need. The ClientTrack logo at the top will bring you back to your Home.

#### 2. Global Search Bar

Searches both for data and Menu Options. Almost anything you will need can be navigated to from this search bar.

#### 3. Entity Information

Displays information about the Workspace you're currently viewing.

#### 4. User Icon

Selecting your User Icon will open a menu from which you can change your Workgroup, Organization, location, theme, and password.

#### 5. Notifications

You'll be alerted to new notifications here.

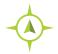

Navigation: Home > Participant > Home > Employers

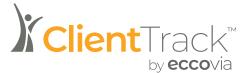

## **Find Participant**

This functionality allows a ClientTrack user to search for and select participants that the user has access to according to the security model implemented for the organization.

## **Finding a Participant**

1. From the Main menu, you will click the icon for the Participants workspace.

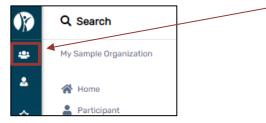

2. Select Find Participant within the Participants menu on the left.

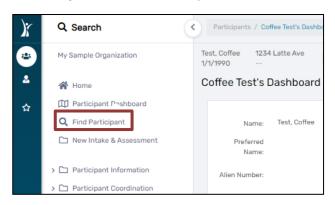

 Determine the identifying information for search criteria and enter that information before selecting Search. If fields, other than first and last name, are left blank and Search is selected, a list of all participants the user is able to access will be displayed.

| Find Participant                                                                                 |                                |                                                    | < ( | ) |
|--------------------------------------------------------------------------------------------------|--------------------------------|----------------------------------------------------|-----|---|
| Use the criteria below to find your Participant. T<br>are the best fields to narrow your search. | o narrow the search, fill in m | ore than one criteria. Alien Number and Birth Date | J   |   |
| First Name:*                                                                                     |                                |                                                    |     |   |
| Last Name:*                                                                                      |                                |                                                    |     |   |
| Birth Date:                                                                                      | MM/DD/YYYY                     |                                                    |     |   |
| Sex:                                                                                             | SELECT 🗸                       |                                                    |     |   |
| Sex:                                                                                             | 0                              |                                                    |     |   |
| Alien Number:                                                                                    |                                | 0                                                  |     |   |
| Participant ID:                                                                                  |                                | θ                                                  |     |   |
|                                                                                                  |                                | Q Sear                                             | ch  |   |

4. If several participants appear based on the search criteria, scroll through the list, and select the desired participant by clicking on any of their information on the form. The user will be directed to the selected participant's Dashboard.

|            |           |             |            |        |                                      | 3 results found. |            |                         |                                                                                                    |  |  |  |
|------------|-----------|-------------|------------|--------|--------------------------------------|------------------|------------|-------------------------|----------------------------------------------------------------------------------------------------|--|--|--|
| First Name | Last Name | Middle Name | Birth Date | Sex    | Date of Arrival<br>or Status Granted | Alien Number     | City       | Resettlement Agency     | Program (Enroll Date - Exit Date, Agency) 🚯                                                                                          |  |  |  |
| Joe        | Bond      |             | 01/15/2013 | Male   | 07/01/2022                           |                  | Greenfield |                         | <ul> <li>Refugee School Impact (RSI) (08/24/2022 - , Departn</li> <li>Refugee School Impact (RSI) (08/15/2022 - , Departn</li> </ul> |  |  |  |
| Jane       | Bond      |             | 12/10/1982 | Female | 07/01/2022                           |                  | Greenfield | World Relief Fox Valley | * Refugee School Impact (RSI) (08/24/2022 - , Departn                                                                                |  |  |  |

### **Participant Dashboard**

- 1. The participant dashboard will display Demographic information for the client, their Family Members, Notifications, Enrollments, Services.
- 2. Notifications can be located by selecting the bell icon to the right of the client's name at the top of the screen.

| Bond, James 789 60th St 4/1/1978 | 前年一日                                 |                                                          |         |                            |                     |                                 |        |     |              |                                       |
|----------------------------------|--------------------------------------|----------------------------------------------------------|---------|----------------------------|---------------------|---------------------------------|--------|-----|--------------|---------------------------------------|
| James Bond's Dashboard           |                                      |                                                          |         |                            |                     |                                 |        |     |              |                                       |
| Name:                            | Bond, James                          |                                                          |         | Residential Address:       | 789 60th St         |                                 |        |     |              | PIN Number:                           |
| Preferred Name:                  |                                      |                                                          |         | Address 2:                 |                     |                                 |        |     |              | CARES Case Number:                    |
| Alien Number:                    |                                      |                                                          |         | City/County/State/Zip code |                     | e, WI 53220                     |        |     |              | USRAP Case Number:                    |
| SSN:                             |                                      |                                                          |         | County:                    | Milwaukee           |                                 |        |     |              | Participant ID:                       |
| Sex:                             | Male                                 |                                                          |         | Phone Number:              |                     |                                 |        |     |              | Relation to Head of Family:           |
| Birthdate:                       | 1/1/1978                             |                                                          |         | Email Address              |                     |                                 |        |     |              | Date of Arrival in the USA:           |
| Immigration Status:              | Ukrainian Humanitarian Parolee (UHP) | Intake Organization: Department of Children and Families |         |                            |                     | Date of Residency in Wisconsin: |        |     |              |                                       |
| Secondary Migrant:               | Να                                   |                                                          |         | Intake Date:               | Anwar Sallumi 07/15 | /2022                           |        |     |              |                                       |
| Primary Language:                | Ukrainian                            |                                                          |         | Last Updated               | Anwar Sallumi 08/11 | /2022                           |        |     |              |                                       |
| Nationality:                     | Ukraine                              |                                                          |         |                            |                     |                                 |        |     |              |                                       |
|                                  |                                      |                                                          |         |                            |                     |                                 |        |     |              |                                       |
| James's Photo                    |                                      |                                                          | James's | Family Members             |                     |                                 |        |     |              |                                       |
|                                  |                                      |                                                          |         |                            |                     |                                 |        |     |              |                                       |
|                                  |                                      |                                                          |         | Name                       | Birthdate 12        | Age                             | Sex    | SSN | Alien Number | Relation to<br>Principal<br>Applicant |
|                                  |                                      |                                                          |         | Bond, James                | 01/01/1978          | 45                              | Male   |     |              | Principal Applicant                   |
|                                  |                                      |                                                          |         | Bond, Jane                 | 12/10/1982          | 40                              | Female |     |              | Spouse                                |

Find a Participant: Participant Workspace > Find a Participant > Participant Dashboard

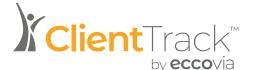

## **Completing an Intake**

Intake functionality allows for a User to identify and add new participants to the system. An intake ensures that participants are input into the system so that demographics, enrollments, services and referrals can be attributed to the participant.

## **Intake & Assessment Workflow**

1. Navigate to the Participant workspace and select the New Intake & Assessment Menu Option.

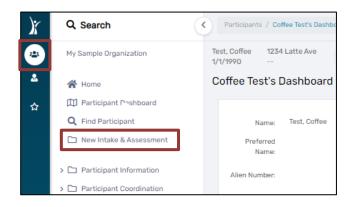

- 2. Users should now see the Intake & Assessment Workflow. There are two options beneath the workflow that will be available to users.
  - a. The first button is a pause button. The pause button will allow the user to pause the workflow, save the progress made, and return later.
  - b. The second button is a cancel button. The cancel button will allow the user to remove the progress made and exit the workflow.

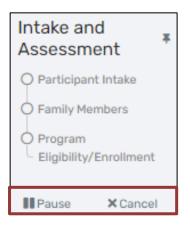

3. Users will see three options for selecting a participant under the Add New or Use Current section: Add a new participant, Use the current participant, and Select another participant

| Add New or Use Current<br>Do you want to add a new participant or use the selected<br>participant? | ➡ Add a new participant      |
|----------------------------------------------------------------------------------------------------|------------------------------|
| Do you want to add a new participant or use the selected                                           | Se the current participant   |
|                                                                                                    | • Select another participant |

- 4. Selecting the Add a new participant will allow the user to enter a brand-new participant to the system.
  - a. Users will be redirected to the Search Existing Participants page to search participants on Last Name, First Name, Birthdate, Sex, and/or Alien Number. After selecting Next, the system will search for potential participant record matches to avoid duplication of participants.
    - i. If no existing participants exist with the information entered, the user will be directed to the Participant Intake form.
    - ii. If a potential match is identified based on the search criteria, the user will have two options:
      - Select a participant from the list of results. Users should only select a participant from the list of results when they are confident that they are the same participants based on information reflected in the record.
      - 2. Select Next to continue to the Participant Intake to enter a new participant.

| Please address the     Please review t             | e following:<br><u>he list below for potent</u> | ial duplicates. Click Ne | xt if this is no | ot a duplicate.                                                         |                                 |                                                                                       |
|----------------------------------------------------|-------------------------------------------------|--------------------------|------------------|-------------------------------------------------------------------------|---------------------------------|---------------------------------------------------------------------------------------|
| Search Existing                                    | g Participants                                  | 0                        |                  |                                                                         |                                 |                                                                                       |
| The first step in addin<br>existing participant re |                                                 | o search existing partie | cipant record    | s for possible matches to a                                             | avoid duplicate entry. Enter pa | artial identifying information on the participant, and then click Next to search from |
| If you are unsure of th                            | e Last Name and/or Fi                           | rst Name, the wildcard   | of '%' can be    | entered in these required fi                                            | ields to allow for searching.   |                                                                                       |
| <ul> <li>If the system fit</li> </ul>              |                                                 | the search results will  | display below    |                                                                         |                                 | isting participant record by clicking on that row.                                    |
|                                                    |                                                 | Las                      | t Name: 🔺        | Test                                                                    |                                 |                                                                                       |
|                                                    |                                                 | Firs                     | t Name: 🔺        | Test                                                                    |                                 |                                                                                       |
|                                                    |                                                 | Bir                      | th Date:         | i                                                                       |                                 |                                                                                       |
|                                                    |                                                 |                          | Sex:             | Female Male<br>Male<br>Transgender<br>Questioning<br>Data not collected | <ul><li></li><li>€</li></ul>    |                                                                                       |
|                                                    |                                                 | Alien N                  | lumber:          |                                                                         | 0                               |                                                                                       |
|                                                    |                                                 |                          |                  | 2                                                                       | results found.                  |                                                                                       |
| Last Name 🛋                                        | First Name 🔺                                    | Birth Date 🛦             | Sex              | Date of Arrival<br>or Status Granted                                    | Alien Number                    | Resettlement Agency                                                                   |
| Testerton                                          | Testressa                                       | 04/06/1989               | Female           | 02/07/2022                                                              | 274-373-453                     | Ethiopian Community Development Council of Wausau                                     |

5. Selecting Select another participant will redirect the user to the Find Participant search form to search for the existing participant and link to their current record.

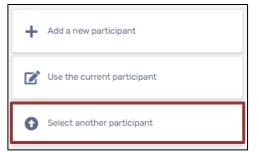

- a. By selecting a participant from the list of potential matches, the user will be directed to the Participant Intake form.
- b. If no potential matches appear, the user will need to cancel the workflow by selecting the x above the workflow and restarting it.

| <b>Q</b> Find Participant           |                    |                                             |                               |                                                         |                                                                                                    |                                   |       | ÷                | 6              | x              | ×     | 0 |
|-------------------------------------|--------------------|---------------------------------------------|-------------------------------|---------------------------------------------------------|----------------------------------------------------------------------------------------------------|-----------------------------------|-------|------------------|----------------|----------------|-------|---|
| Use the criteria below to find your |                    | fill in more than one cri<br>t Name: * Test | iteria. <b>Alien Number</b> a | nd <b>Birth Date</b> are the best fields to narrow your | search.                                                                                                    |                                   |       |                  |                |                |       |   |
|                                     | First              | Name: * Test                                |                               |                                                         |                                                                                                    |                                   |       |                  |                |                |       |   |
|                                     | Birt               | th Date:                                    | i                             |                                                         |                                                                                                    |                                   |       |                  |                |                |       |   |
|                                     |                    | Sex: - SELECT                               | T- 🗸 🚺                        |                                                         |                                                                                                    |                                   |       |                  |                |                |       |   |
|                                     | Alien N            | lumber:                                     | 0                             |                                                         |                                                                                                    |                                   |       |                  |                |                |       |   |
|                                     | Particip           | pant ID:                                    | 0                             |                                                         |                                                                                                    |                                   |       |                  |                |                |       |   |
|                                     |                    |                                             |                               |                                                         |                                                                                                    |                                   |       |                  |                | <b>Q</b> S     | earch | 1 |
|                                     |                    |                                             | 2 result                      | s found.                                                |                                                                                                    |                                   |       |                  |                |                |       |   |
| Last Name First Name Mid            | dle Birth Date Sex | Date of Arrival<br>or Status Granted        | lien Number City 🛋            | Resettlement Agency 🛋                                   | Program (Enroll Date - Exit I                                                                                                    | Date, Ag                          | gency | )                |                |                |       |   |
| Testerton Testressa                 | 04/06/1989 Female  | 02/07/2022 27                               | 74-373-453 Wausai             | Ethiopian Community Development<br>Council of Wausau    | * Refugee School Impact (F<br>Services Agency, Inc.)<br>* Refugee School Impact (F<br>Services Agency, Inc.)<br>* Refugee School Impact (F<br>Services Agency, Inc.)<br>* RSS - Employment & Emp<br>Multicultural Community Ce | RSI) (05<br>RSI) (05<br>Iloyabili | /18/: | 2022 -<br>2022 - | , Com<br>, Com | nmuni<br>nmuni | ity   |   |
| Testerton Tester                    | 04/15/1988         | 02/07/2022 08                               | 84-845-246 Wausat             | Ethiopian Community Development<br>Council of Wausau    | * Refugee School Impact (F<br>Services Agency, Inc.)<br>* Refugee School Impact (F<br>Services Agency, Inc.)<br>* Refugee School Impact (F<br>Services Agency, Inc.)<br>* RSS - Employment & Emp<br>Multicultural Community Ce | RSI) (05<br>RSI) (05<br>Iloyabili | /18/: | 2022 -<br>2022 - | , Com<br>, Com | nmuni<br>nmuni | ity   |   |
|                                     |                    |                                             |                               |                                                         |                                                                                                    |                                   |       |                  |                |                |       |   |

6. Selecting Use the current participant will take the user to the Participant Intake form.

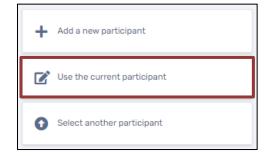

#### **Participant Intake Form**

- 7. The Participant Intake form contains pages for Participant Profile, Family and Contact Information and Immigration & Demographics pages.
  - a. Anything marked with a red asterisk will be required before the user can move forward in the Participant Intake. Any fields not marked with the red asterisk are recommended and may be filled out if the information is available and applicable.
  - b. If all the required fields are filled in, the user may review, update and/or add information.
    - i. If updates or additions are required, the user may make those changes and select Save at the bottom of the page.
    - ii. If no updates or additions are required, the user may select No Changes to proceed forward in the workflow.

| Participant Intake                                                                                                 | <ul> <li>( ))</li> </ul>                                                                                                    |
|----------------------------------------------------------------------------------------------------|----------------------------------------------------------------------------------------------------|
| Participant Intake 0<br>Complete the participant's identifying information.                                        |                                                                                                    |
| Participant Profile                                                                                                |                                                                                                    |
| GENERATING AN ALIEN NUMBER IN CLIENTTRACK IS ONLY ALLOWED IF THE PARTICIPANT HAS NOT YET BI<br>USED APPROPRIATELY. | EEN ASSIGNED AN ALIEN NUMBER BY THE U.S. DEPARTMENT OF HOMELAND SECURITY, DCF WILL MONITOR ALL SYSTEM GENERATED ALIEN NUMBERS TO ENSURE THAT THIS FEATURE IS |
| First Name:*                                                                                                    | James                                                                                                    |
| Last Name: *                                                                                                    | Bond                                                                                                    |
| Middle Name:                                                                                                    |                                                                                                    |
| Preferred Name:                                                                                                    |                                                                                                    |
| Birth Date:*                                                                                                    | 01/01/1978                                                                                                    |
| Birth Location:                                                                                                    | Not US Born 🗸                                                                                                    |
| Immigration Status:*                                                                                               | Ukrainian Humanitarian Parolee (UHP) 🗸 🗘                                                                                                    |
| Alien Number:                                                                                                    | 0                                                                                                    |
| SSN:                                                                                                    |                                                                                                    |
| PIN Number:                                                                                                    | 0                                                                                                    |
| CARES Case Number:                                                                                                 |                                                                                                    |
| USRAP Case Number:                                                                                                 | 0                                                                                                    |
| Participant Age:                                                                                                   | 45                                                                                                    |
| Organization:                                                                                                    | Department of Children and Families                                                                                                    |
| Intake Date:                                                                                                    | 07/15/2022                                                                                                    |
|                                                                                                    |                                                                                                    |
| Family and Contact Information 💿                                                                                   | <u> </u>                                                                                                    |
|                                                                                                    | Save V No Changes                                                                                                    |

#### **Family Members**

8. The user will be directed to the Family Members section of the Intake & Assessment Workflow. This form will display family members already associated to the participant record and allow users to review/add family members on the Family Members form.

|                            |                                              | iny members                            |                        |                 |                            | 301001                     | billinde to proceed.             |                  |                     |
|----------------------------|----------------------------------------------|----------------------------------------|------------------------|-----------------|----------------------------|----------------------------|----------------------------------|------------------|---------------------|
| Intake and Assessment      | Bond, James 789 60th St 4 🗎                  | 10 E                                   |                        |                 |                            |                            |                                  |                  |                     |
| Participant Intake         | Family Members                               |                                        |                        |                 |                            |                            |                                  |                  | <                   |
| Family Members     Program | The members of the participant's current fan | nily are displayed below. To add a new | family member, click A | dd Family Membe | r. To edit the family memb | er's information, choose E | idit next to the desired record. |                  |                     |
| Eligibility/Enrollment     |                                              |                                        |                        |                 |                            |                            |                                  |                  | + Add Family Member |
| Pause X Cancel             |                                              |                                        |                        |                 |                            |                            |                                  |                  |                     |
|                            |                                              |                                        |                        |                 |                            |                            | Relation to<br>Principal         |                  |                     |
|                            | Name                                         | Birthdate 🛟                            | Age                    | Sex             | SSN                        | Alien Number               | Applicant                        | Primary Language |                     |

a. If all family members are added and correct, select Continue to proceed.

#### **Program Eligibility / Enrollment**

9. The user will be directed to Program Eligibility/Enrollment section of the Intake & Assessment Workflow. This form will display programs that are available to enroll the participant into.

| Pr | ogram Eligibility                  |                                                                                                    |                    |
|----|------------------------------------|----------------------------------------------------------------------------------------------------|--------------------|
|    | All programs available for enrollr | ment are listed below. By default only programs that have eligibility criteria are displayed. The selected participant is evaluated against the eligibility criteria for each program and a result for each is displayed below. Only Display Programs with Eligibility Criteria: |                    |
|    |                                    | Program Name 1:                                                                                                    | Eligibility Result |
|    | •                                  | Afghan Immigration-Related Legal Services /AIRLS)                                                                                                    | (© Fail            |
|    | 0                                  | Afghan Refugee Health Promotion (ARHP)                                                                                                    | ✓ Passed           |

- a. The programs that have eligibility criteria will display as separate rows on the form. Each program should have an Eligibility Result available based on the information entered on the previous forms of the Intake & Assessment Workflow
- b. The checkbox at the top of the form will filter out programs that have no eligibility criteria.
- c. Users can select the Eligibility Result to see a pop-up window containing information regarding the eligibility criteria for the program.

| Displayed below are the results of the el                      | ligibility check.   |
|----------------------------------------------------------------|---------------------|
| Eligibility Criteria: RSI                                      |                     |
| Eligibility Result: 🗸                                          |                     |
| Eligibility Criteria Details                                   |                     |
|                                                                |                     |
| The detailed results of the applied eligit<br>displayed below. | bility criteria are |
|                                                                |                     |
|                                                                |                     |
| Rule Description +                                             | Rule Result         |
| a Time in U.S.A.                                               |                     |
| 5 years or less in the U.S.A.                                  |                     |
|                                                                | ~                   |
| AND Either Over 18                                             |                     |
| Query:100000013.Age > 18                                       | ~                   |
|                                                                |                     |
|                                                                | Save X Cancel       |
|                                                                | 15 E.B              |

- 10. If the participant should be enrolled into one of the programs, the user may select the Arrow in the row of the program the participant should be enrolled into.
  - a. The user will be redirected to the Program Enrollment form. Here, the user will be prompted to select the Head of the Enrollment, Enrollment Date, and select which family members to enroll.

| Program En     | nrollment                                           |                                                   |                                                             |                               |               |   |
|----------------|-----------------------------------------------------|---------------------------------------------------|-------------------------------------------------------------|-------------------------------|---------------|---|
| Please select  | the program to enroll the members of this case into | . Choose one family member as the Head of the Enr | liment and then select the other family members that will b | e included in the enrollment. |               |   |
|                |                                                     | Program:                                          | Afghan Refugee Health Promotion (ARHP)                      | ~                             |               |   |
|                |                                                     | Head of the Enrollment:                           | Builder, Bob 🗸                                              |                               |               |   |
|                |                                                     | Enrollment Date:                                  | 04/14/2023                                                  |                               |               |   |
|                |                                                     |                                                   |                                                             |                               |               |   |
| Case Memb      | ers                                                 |                                                   |                                                             |                               |               |   |
| Identify which | h family members are included in this case below.   |                                                   |                                                             |                               |               |   |
|                |                                                     |                                                   |                                                             |                               |               |   |
|                | Participant Name                                    | Age Eligibility                                   | Status                                                      | Participant ID                | Case Manager* |   |
|                | Builder, Bob                                        | 53 V Passee                                       | 1                                                           | 110                           | April Lockett | ٩ |
|                | Builder, Rob                                        | 49 VPassee                                        | 1                                                           | 111                           | April Lockett | ٩ |
|                |                                                     |                                                   |                                                             |                               |               |   |
|                |                                                     | # of Case Members:                                | 2                                                           |                               |               |   |

11. Once the Program Enrollment fields are complete, select Save. Users will then be redirected back to the program eligibility screen to complete another enrollment.

#### Finish the Workflow

- 12. If the participant should not be enrolled into one of the programs, the user may select Next to complete the Intake and Assessment Workflow without enrolling the participant.
  - a. The user should see the Intake and Assessment workflow have green checkmarks next to all the completed steps. The user may select Finish to close out of the Intake and Assessment workflow and return to the Participant Dashboard.

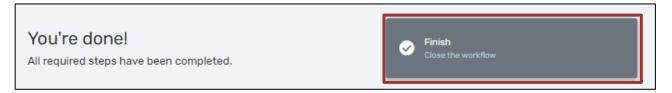

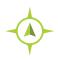

Completing an Intake: Participant Workspace > New Intake & Assessment Workflow > Add new participant / Use current participant / Find another participant > Family Members / Program Eligibility / Finish Workflow

## **Editing a Participant Intake Record**

- 1. Find and select the desired participant using ClientTrack search functionality through the Find Participant menu option.
- 2. Once the correct participant is selected and appears in the Entity toolbar at the top of the page, select the Participant Information menu option. This opens a data entry form that allows the participant's data to be changed.
- 3. Add/update any participant data fields, as necessary.
- 4. Select Save to save the newly edited participant record.

| Testerton, Testressa                                                                                                    |                                                                                                    |        |         |      |       |      | 細      |
|----------------------------------------------------------------------------------------------------|----------------------------------------------------------------------------------------------------|--------|---------|------|-------|------|--------|
| < 🏠 🗹 Participant Intake                                                                                                    |                                                                                                    | l      |         |      | 9     | -5   | Î      |
| <b>O</b>                                                                                                    | • • • •                                                                                                  | •      |         |      |       |      |        |
| Participant Intake                                                                                                    | Family and Contact Information Immigration & E                                                           | )emog  | raphics | 1    |       |      |        |
| Participant Intake 0                                                                                                    |                                                                                                    |        |         |      |       |      | - 1    |
| Complete the participant's identifying information.                                                                                     |                                                                                                    |        |         |      |       |      | - 1    |
|                                                                                                    |                                                                                                    |        |         |      |       |      |        |
| Participant Profile                                                                                                    |                                                                                                    |        |         |      |       |      |        |
| GENERATING AN ALIEN NUMBER IN CLIENTTRACK IS ONLY ALLOWED IF THE PARTICIP<br>NUMBERS TO ENSURE THAT THIS FEATURE IS USED APPROPRIATELY. | ANT HAS NOT YET BEEN ASSIGNED AN ALIEN NUMBER BY THE U.S. DEPARTMENT OF HOMELAND SECURITY, DCF WILL MONI | ITOR A | ILL SY  | STEM | IGENE | RATE | ALIEN  |
| Last Name:                                                                                                    | Testerton                                                                                                |        |         |      |       |      |        |
| First Name:                                                                                                    | Testressa                                                                                                |        |         |      |       |      |        |
| Middle Name:                                                                                                    |                                                                                                    |        |         |      |       |      |        |
| Preferred Name:                                                                                                    |                                                                                                    |        |         |      |       |      |        |
| Birth Date:                                                                                                    | 04/06/1989                                                                                               |        |         |      |       |      |        |
| Birth Location:                                                                                                    | Not US Born 🗸                                                                                            |        |         |      |       |      |        |
| Alien Number:                                                                                                    | 274-373-453                                                                                              |        |         |      |       |      |        |
| SSN:                                                                                                    |                                                                                                    |        |         |      | -     |      |        |
| PIN Number:                                                                                                    | 0                                                                                                    |        |         |      |       | 1    |        |
| CARES Case Number:                                                                                                    |                                                                                                    |        |         |      |       |      |        |
| USRAP Case Number:                                                                                                    | HB124235                                                                                                 |        |         |      |       |      |        |
| Participant Age:                                                                                                    | 33                                                                                                    |        |         |      |       |      |        |
| Organization:                                                                                                    | Multicultural Community Center                                                                           |        |         |      |       |      |        |
|                                                                                                    |                                                                                                    |        |         | 0    | Save  | ×    | Cancel |

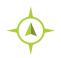

Edit a Participant Intake Record: Participant Workspace > Participant Dashboard > Participant Information

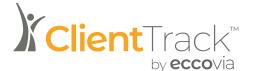

## **Family Members Management**

Family Members functionality allows for a User to view and add Family Members to the selected participant's current family. A Family is defined as any group of one participant or more.

### **Review Family Members**

Family Members can be reviewed and edited in various places through the system. All options will require the user to be in the Participant Workspace, and the Participant to be in focus first.

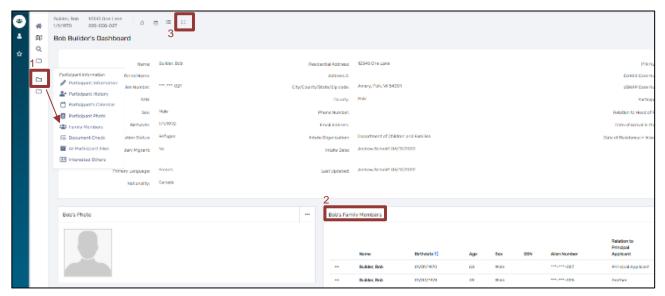

Option 1:

- 1. Navigate to the Participant workspace and select the Participant Information Menu Group, followed by the Family Members Menu Option.
- 2. This will redirect users to the Family Members screen where users will have multiple options to Add New, Select the participant, and/or Edit.

Option 2:

- 1. Navigate to the Participant workspace and select the Participant Dashboard followed by the Participants Family Members dashboard section.
- 2. This will redirect users to the Family Members screen where users will have multiple options to Add New, Select the participant, and/or Edit.

Option 3:

- 1. Navigate to the Participant workspace and select the Expand button on the Client's dashboard to the right of the participants name at the top left of the screen.
- 2. This will display each member of the Family and allow the user to select the name of each participant to be redirected to their Participant Dashboard.
  - a) Additionally, users will see options for adding Case Notes, Services, and viewing the participants' Calendar. These options act as shortcuts to navigate to those forms for each client in the family.

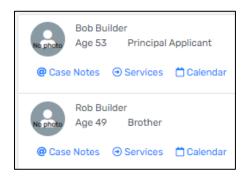

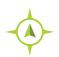

Edit a Participant: Participant Workspace > Participant Dashboard > Participant Information

## Adding a Family Member

1. Navigate to the Participant workspace and select the Participant Information Menu Group, followed by the Family Members Menu Option.

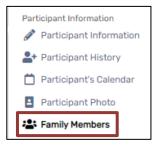

2. After navigating to the Family Members menu option, find the "Add Family Member" button at the top right of the page, above the existing family members.

|   | members of the participant's curre<br>red record. | ent family are displayed be | elow. To add a n | ew family me | mber, click A | dd Family Member. To | o edit the family member's              | information, choose <b>Edit</b> next to the |
|---|---------------------------------------------------|-----------------------------|------------------|--------------|---------------|----------------------|-----------------------------------------|---------------------------------------------|
|   |                                                   |                             |                  |              |               |                      |                                         | + Add Family Member                         |
|   | Name 📥                                            | Birthdate 🔺                 | Age 📥            | Sex 📥        | SSN           | Alien Number         | Relation to<br>Principal<br>Applicant 🔺 | Primary Language 📥                          |
| Ø | Testerton, Tester                                 | 04/15/1988                  | 34               | Male         |               | ***-***-246          | Self                                    | Dari                                        |
| Ø | Testerton, Testressa                              | 04/06/1989                  | 33               | Male         |               | ***-***-453          | Spouse                                  | Albanian, Gheg                              |

3. Enter the First Name, Last Name and Birth Date of the new family member. The system will alert users to potential matches. If there is a potential match, users may select that row which will open the existing participant record. If the system finds no potential matches, users will be taken to the next page.

| Family Member Information                                                                                                    |                            |                            |                                                                                        |                                                   |
|----------------------------------------------------------------------------------------------------|----------------------------|----------------------------|----------------------------------------------------------------------------------------|---------------------------------------------------|
| •                                                                                                    |                            | -0                         | O                                                                                      | 0                                                 |
| Search Existing Participants                                                                                                    | Fami                       | ily Member                 | Family and Contact Information                                                         | Immigration & Demographics                        |
|                                                                                                    |                            |                            |                                                                                        |                                                   |
| Search Existing Participants ()                                                                                                    |                            |                            |                                                                                        |                                                   |
| The first step in adding a new family member is to search existing parti                                                                                                    | icipant records for possib | le matches to avoid dupl   | cate entry. Enter partial identifying information on the family member, and then click | Next to search from existing participant records. |
| If you are unsure of the Last Name and/or First Name, the wildcard of "                                                                                                    | %' can be entered in these | e required fields to allow | or searching.                                                                          |                                                   |
| <ul> <li>If the system finds no potential matches, you will be taken direct</li> <li>If the system finds potential matches, the search results will disp</li> <li>If there are no accurate matches, click Next again to continue to</li> </ul> | play below. If an accurate |                            | d open that existing participant record by clicking on that row.                       |                                                   |
|                                                                                                    | First Name:*               |                            |                                                                                        |                                                   |
|                                                                                                    | Last Name: *               |                            |                                                                                        |                                                   |
|                                                                                                    | Birth Date:                | MM/DD/YYYY                 |                                                                                        |                                                   |
|                                                                                                    | Sex:                       | Female                     | * 0                                                                                    |                                                   |
|                                                                                                    |                            | Male                       |                                                                                        |                                                   |
|                                                                                                    |                            | Transgender<br>Questioning |                                                                                        |                                                   |
|                                                                                                    |                            | Questioning                |                                                                                        |                                                   |
|                                                                                                    | Alien Number:              |                            | 0                                                                                      |                                                   |

- Add/update data fields on the Family and Contact Information and Immigration & Demographics pages.
- 5. Select Save in the lower right-hand corner. The User will return to the Family Members form.

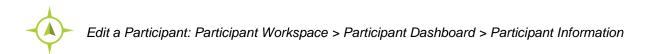

## **Family History**

This functionality allows a User to view the selected participant's history of families they have been a part of. The Family History form also contains a button that allows the User to add the selected participant to another family.

1. From the Participant Dashboard, find Participant History in the Participant Information menu group and navigate to the Family History option.

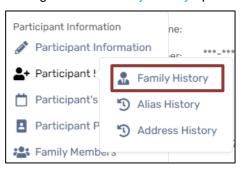

2. Users will see a row for each historical value the family member has. There is also an action button for each row that will provide the user an array of options.

|                                                                                                    | rent option will set the family a                |                          |         |              | To edit or view the family information select the Edit Family option.<br>with Family Aliases, record services for the entire family, or view a<br>Add this Client to Another Family |
|----------------------------------------------------------------------------------------------------|--------------------------------------------------|--------------------------|---------|--------------|----------------------------------------------------------------------------------------------------|
|                                                                                                    | Current? 📥                                       | Family Name 🛋            | Phone 📥 | Date Added 🔻 | Date Removed 🛋                                                                                                    |
| •                                                                                                    |                                                  | Testerton, Tester - 1988 |         | 04/15/1988   |                                                                                                    |
| <ul> <li>Services Fo</li> <li>Family Mem</li> <li>Edit Family</li> <li>Set as Curre</li> <li>Case Notes</li> <li>Family Alias</li> <li>Family Serv</li> <li>Delete Clien</li> <li>X Delete Family</li> </ul> | ent<br>;<br>ses<br>ices Report<br>it from Family |                          |         |              |                                                                                                    |

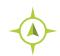

Family History: Participant Workspace > Participant Dashboard > Participant Information > Participant History > Family History

## Adding a Participant to Another Family

This functionality would be used when locating an individual who is entered separately, as their own family, but needs to be tied to an existing family.

1. From the Family History form, select Add this Participant to Another Household button, the user will be redirected to a data entry form.

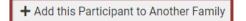

 Enter in the family name and select the Lookup icon (the magnifying glass to the right of the Family Name) and on the new form, find and select the household where the selected participant needs to be added.

|                                      | ilicking the Lookup icon, then clicking the Add New Family button. After you've identified the family, verify that the contact information is correct. If it is not correct,<br>amily summary. Clicking Remove Client from All Other Families will remove the client from any other family. |
|--------------------------------------|----------------------------------------------------------------------------------------------------|
| Family Name: *                       | Q                                                                                                    |
| Family Address:                      |                                                                                                    |
| Family Zip Code:                     |                                                                                                    |
| Family Home Phone:                   |                                                                                                    |
| Date Added:                          | 05/18/2022                                                                                                    |
| Relationship To Head of Household: * | - SELECT - 🗸                                                                                                    |
| Relationship Type:                   | - SELECT - V                                                                                                    |
| Set as Current Family:               |                                                                                                    |

- 3. Select the Relationship To Head of Household and, if applicable enter the Relationship Type and check the Set as Current Family.
- 4. Setting as Current Family will create this family as the primary family for the participant.
- 5. If you select Set as Current Family, you will see an additional question

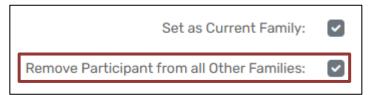

6. Removing the participant from all other families will remove the participant from any other family and integrate the participants' record into the new family.

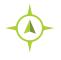

Adding a Participant to Another Family: Participant Workspace > Participant Dashboard > Participant Information > Participant History > Family History > Add this Participant to Another Family

## Adding a Service for All Family Members

1. From the Family History form, select the Action Button to the left of the household that needs services added, followed by Services For All Family Members.

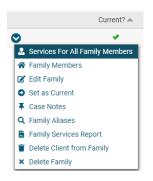

2. The user will be redirected to the Quick Services for All Family Members form.

| Use this form to assign a single service to multiple members of an enrollment case. Note that the only services you'll be able to assign are related to the program for the enrollment that you choose so therefore you must chose the enrollment first and then the service drop down list only low and is only shows enrollments that are associated to programs that have services that can be assigned. |  |                                                              |   |            |          |  |  |  |  |
|----------------------------------------------------------------------------------------------------|--|--------------------------------------------------------------|---|------------|----------|--|--|--|--|
|                                                                                                    |  | fugee School Impact (RSI) 05/18/2022 -<br>Ition Assistance 🗸 | ~ |            |          |  |  |  |  |
|                                                                                                    |  |                                                              |   |            | Q Search |  |  |  |  |
|                                                                                                    |  | 2 results found.                                             |   |            |          |  |  |  |  |
| Name 🔺                                                                                                    |  | Begin Date 🔺                                                 |   | Comments 🔺 |          |  |  |  |  |
| Testerton, Tester                                                                                                    |  | <b></b>                                                      |   |            |          |  |  |  |  |
| Testerton, Testressa                                                                                                    |  | <b></b>                                                      |   |            |          |  |  |  |  |

- 3. Choose the Enrollment first, followed by the desired Service.
- 4. Select Search to the right. This will search the selected enrollment for other enrolled Family Members.
- 5. Users may select the Family Members to apply the service to, enter the date and any comments.
- 6. Select Save & Close button, the user will be redirected to previous menu option.

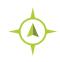

Adding a Service for All Family Members: Participant Workspace > Participant Dashboard > Participant Information > Participant History > Family History > Action Button > Services for All Family Members

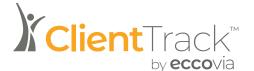

## **Completing an Enrollment**

The Enrollment functionality allows for a user to enroll and associate a participant and family members to a specific program. A participant may have multiple enrollments over time where they may receive services and referrals.

### **View Enrollments**

- 1. Navigate to the Participant workspace and bring the correct participant into focus.
- 2. Enrollments can be viewed in two different ways:

| Build<br>1/1/1 | er, Bob<br>970 | 12345 One Lane<br>220-550-027 | 4 🗎 🚝 🖸                                         |                 |         |                  |           |             |                                     |                |
|----------------|----------------|-------------------------------|-------------------------------------------------|-----------------|---------|------------------|-----------|-------------|-------------------------------------|----------------|
| E              | Bob's E        | nrollments                    |                                                 |                 |         |                  |           |             |                                     |                |
|                |                |                               |                                                 |                 |         | 3 results found. |           |             |                                     |                |
|                |                | Head of the Enrollment        | Program                                         | Approval Status | Members | Enroll Date 👫    | Exit Date | Exit Reason | Enrolling Agency                    | Enrolled By    |
|                | Ƴ Cu           | rrent                         |                                                 |                 |         |                  |           |             |                                     |                |
|                | •••            | Builder, Bob                  | Afghan Refugee Health Promotion (ARHP)          | Approved        | 2       | 04/14/2023       |           |             | Department of Children and Families | April Lockett  |
|                |                | Builder, Bob                  | Refugee Support Services (RSS) - Other Services | Approved        | 2       | 08/12/2022       |           |             | Department of Children and Families | Andrew Schmitt |
|                | •••            | Builder, Bob                  | Refugee Support Services (RSS) - ESL            | Approved        | 2       | 08/12/2022       |           |             | Department of Children and Families | Andrew Schmitt |

- a) First, users may navigate to the Participant Dashboard, locate the Participants' Enrollments and Click on the Participant's Enrollments header.
- b) Second, users may navigate to the Participant Coordination menu group and select the Enrollments menu option.

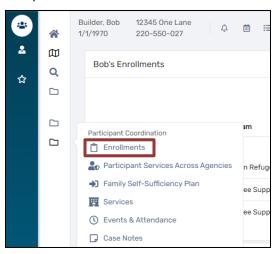

3. Both options will direct users to the Enrollments history form where users can View, Edit, or Add a New Enrollment.

## **Completing an Enrollment via Enrollments**

- 1. After navigating to the Enrollments form, the user will see a row representing each of the participants' previous and current enrollments.
- 2. Select Add New Enrollment.

| All client enrollments display below with current enrollments listed at the top. To add a new enrollment for the client, select Add New Enrollment. Note that editing, reentering or deleting an enrollment will not affect the other members of the case.<br>Enrollment changes need to be made for each case member individually. |                             |                   |           |              |                           |               |                                 |                 |                         |  |
|----------------------------------------------------------------------------------------------------|-----------------------------|-------------------|-----------|--------------|---------------------------|---------------|---------------------------------|-----------------|-------------------------|--|
| Head of the Enrollment 🔺                                                                                                    | Program 🛋                   | Approval Status 🔺 | Members 🛦 | 2 resu       | lts found.<br>Exit Date ▲ | Exit Reason 🔺 | Enrolling Agency                | Enrolled By A   | Primary Case Manager    |  |
| A Current                                                                                                    | Piografit                   | Approval Status = | Members = | Enion Date + | Exit Date                 | EXIT REASON   |                                 | Enrolled by     | Filinaly Case Manager 🛋 |  |
| a current                                                                                                    |                             |                   |           |              |                           |               |                                 |                 |                         |  |
| Testerton, Tester                                                                                                    | Refugee School Impact (RSI) | Approved          | 2         | 05/18/2022   |                           |               | Community Services Agency, Inc. | Jessica Fleming | Jessica Fleming         |  |
| Testerton, Tester                                                                                                    | Refugee School Impact (RSI) | Approved          | 2         | 05/18/2022   |                           |               | Community Services Agency, Inc. | Jessica Fleming | Jessica Fleming         |  |

3. The user will be redirected to the Program Enrollment page.

| Enrollment Date:                                                                     |                                  |
|--------------------------------------------------------------------------------------|----------------------------------|
|                                                                                      |                                  |
| Identify which family members are included in this case below.                       |                                  |
|                                                                                      |                                  |
| Participant Name     Age     Eligibility Status     Participant ID     Case Manager* | Participant ID 🛦 Case Manager* 🛦 |
| Testerton, Tester 34 V Passed 72 Jessica Fleming Q                                   | 72 Jessica Fleming Q             |
| ✓ Testerton, Testressa 33 ✓ Passed 73 Jessica Fleming Q                              | 73 Jessica Fleming Q             |
| # of Case Members:                                                                   | Save × Cancel                    |

- 4. From the Program Enrollment form, users should select the Program, Head of the Enrollment, Enrollment Date and the Family Members that should be included in the enrollment.
  - a. When the program is selected, the user should see the eligibility status in the Case Member table will update based on the participants eligibility for each family member.
- 5. Select Save and the user will be redirected back to the Participant Dashboard and the participants Enrollments should now be visible.

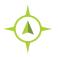

Completing an Enrollment: Participant Workspace > Participant Coordination > Enrollments > Add a New Enrollment

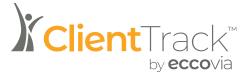

## **Services**

Services functionality allows for a user to record services that were provided to the participant during their participation with the program. There are three types of services available to enter: Services, RSI Services, and RYM Services.

Services is the general category of services available to a user. RSI Services are the services associated with the Refugee School Impact (RSI) program. RYM Services are the services associated with the Refugee Youth Mentoring (RYM) program.

### **Entering a Service**

1. Navigate to the Participant workspace, find the Participant Coordination menu group, and select the Services menu option.

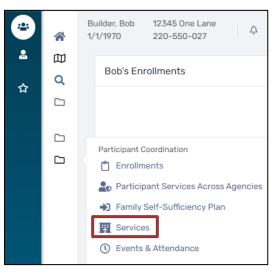

2. Select the type of service to add.

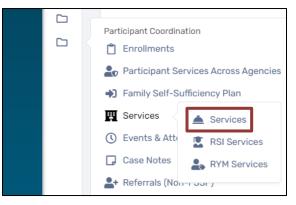

### Add New Service (Services Option on Services Menu)

- 1. Select Add New Service in the right-hand corner to proceed.
- Users are required to select an Associated Enrollment and Service from the drop-down lists. If no Associated Enrollment is listed, one will need to be added prior to saving the service.
- If applicable, select the corresponding Associated Goal and Associated Need/Barrier from the dropdown lists. As with the Enrollment list, missing Barriers and Goals will need to be added prior to saving the service.
- 4. It is required to add a case note within 10 days of delivering the service. Click on the button "Add a Case Note" which opens the standard Case Notes form.

| Service                                                                             |                                                                                  |
|-------------------------------------------------------------------------------------|----------------------------------------------------------------------------------|
| Enter the information about the service provided to the client below. For the Assoc | siated Enrollment, only the programs will appear that the client is enrolled in. |
| Associated Enrollment: *                                                            | 08/08/2022 - RSS - Employment & Employability                                    |
| Service:*                                                                           | RSS Emp - Employment Orientation Workshop                                        |
| Service Date:*                                                                      | 04/17/2023                                                                       |
| Case Note Hint                                                                      |                                                                                  |
| Case notes that describe the service provided must be completed wi                  | thin 10 days of delivering the service.                                          |
| Associated Goal:                                                                    | SELECT 🗸 🚺                                                                       |
| Associated Need/Barrier:                                                            | SELECT 🗸 🗊                                                                       |
|                                                                                     |                                                                                  |

- 5. Select Save.
- 6. Once the service has been entered, it will display on the Services form, where additional options may be available.

| Client Services                                                                                                    |   |            |                     |       |                                                 |                                     |  |  |  |  |
|----------------------------------------------------------------------------------------------------|---|------------|---------------------|-------|-------------------------------------------------|-------------------------------------|--|--|--|--|
| The participant's service history displays below. To record a service, click Add New Service. To edit or view an existing service, click Edit Service next to the record. |   |            |                     |       |                                                 |                                     |  |  |  |  |
| 1 result found.                                                                                                    |   |            |                     |       |                                                 |                                     |  |  |  |  |
|                                                                                                    |   | Date 👫     | Service             | Units | Associated Enrollment                           | Agency                              |  |  |  |  |
| V September 2022 (1 Services)                                                                                                    |   |            |                     |       |                                                 |                                     |  |  |  |  |
| ß                                                                                                    | Ĩ | 09/22/2022 | RSS OS - Child Care | 1.00  | Refugee Support Services (RSS) - Other Services | Department of Children and Families |  |  |  |  |
|                                                                                                    |   |            |                     | 1.00  |                                                 |                                     |  |  |  |  |

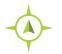

Entering Services: Participant Workspace > Participant Coordination > Services > Services

#### Add RSI Services (Refugee Services Impact)

1. Select Add New in the right-hand corner to proceed.

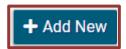

2. Users are required to select a corresponding Enrollment from the drop-down list. If no Enrollment is listed, one will need to be added prior to saving the service.

| R | SI Services Entry                                                                                  |                    |                    |      |
|---|----------------------------------------------------------------------------------------------------|--------------------|--------------------|------|
|   | Select the service to create by answering only the question that pertains to this record. Multiple | e questions may be | answered on this f | orm. |
|   | Enrollment: *                                                                                      | SELECT 🗸           |                    |      |
|   | Date of Record:                                                                                    | 4/17/2023          |                    |      |
|   | Participant:*                                                                                      | SELECT 🗸           | 0                  |      |
|   | Provided By:*                                                                                      | SELECT             | ~                  | 0    |

- 3. Select the appropriate Participant and Provided By values.
- 4. Users will then see several service offerings outlined on the page. They include:
  - o Orientation
  - o ESL Service
  - After School Program
  - o Tutoring Services
  - Summer School programs
  - o Utilized Specialized Materials
  - Utilized Specialized Technology

- Interpretation
- Transportation
- Engagement with Peers
- o Grade Promotion
- Other Approved COVID-19 Services
- 5. Each service offering can be expanded by selecting the arrow the left of the service name, or the service name itself.

| <ul> <li>Orientation</li> </ul> |  |  |  |
|---------------------------------|--|--|--|
|                                 |  |  |  |

 Once expanded, each service will contain instructions for that service and the fields can be filled out as appropriate. All service offerings will have Date of Service, Bilingual/Bicultural Staff and Case Notes available to record answers. Additional fields may be available depending on the service offering.

| • ESL Service                                                                                |                                                             |
|----------------------------------------------------------------------------------------------|-------------------------------------------------------------|
|                                                                                              |                                                             |
| Instructions                                                                                 |                                                             |
| Did you provide English as a Second Language educational services to this student?           |                                                             |
| "ESL" Includes any educational service you provide that helps an eligible student to improve | e their speaking, listening, or literacy skills in English. |
|                                                                                              |                                                             |
| Date of Service:                                                                             |                                                             |
| Bilingual/Bicultural Staff:                                                                  | SELECT 🗸 🚺                                                  |
|                                                                                              | <u>N</u>                                                    |
|                                                                                              |                                                             |
|                                                                                              |                                                             |
| Case Note:                                                                                   |                                                             |
|                                                                                              |                                                             |
|                                                                                              | 🖍 Design 🔷 HTML 🔍 Preview 🦚                                 |
|                                                                                              |                                                             |

- 7. Select Save.
- 8. Once the RSI service has been entered, it will display on the Services form, where additional options to View or Edit are available.

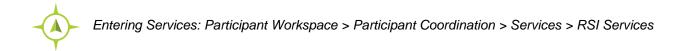

#### Add RYM Services (Refugee Youth Mentoring)

1. Select Add New in the right-hand corner to proceed.

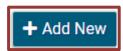

2. Users are required to select a corresponding Enrollment from the drop-down list. If no Enrollment is listed, one will need to be added prior to saving the service.

| RYM Services Entry                                                                                 |                                           |
|----------------------------------------------------------------------------------------------------|-------------------------------------------|
| Select the service to create by answering only the question that pertains to this record. Multiple | e questions may be answered on this form. |
| Enrollment: *                                                                                      | SELECT 🗸                                  |
| Date of Record:                                                                                    | 4/17/2023                                 |
| Service is Provided By:*                                                                           | SELECT 🗸 🚺                                |

- 3. Select the appropriate Service is Provided By value.
- 4. Users will then see several service offerings outlined on the form. They include:
  - o Orientation
  - o Assessment/Plan Completed
  - Milestone Achieved
  - Goal Achieved
  - o Social and Life Skills
  - Cultural Exploration
  - o Engagement with Peers
  - Tutoring or Academic Support

- Career Development
- Health and Wellness Literacy
- Financial Literacy
- o Civic Engagement
- Meeting with Mentor
- Received Incentive
- Other Approved COVID-19 Services
- 5. Each service offering can be expanded by selecting the arrow the left of the service name, or the service name itself.

| Orientation |  |  |  |  |  |  |  |  |  |  |  |  |  |  |  |  |  |  |  |  |  |
|-------------|--|--|--|--|--|--|--|--|--|--|--|--|--|--|--|--|--|--|--|--|--|
|             |  |  |  |  |  |  |  |  |  |  |  |  |  |  |  |  |  |  |  |  |  |

 Once expanded, each service will contain instructions for that service and the fields can be filled out as appropriate. All service offerings will have varying fields available to record answers. Most service offerings will have Date of Service, Bilingual/Bicultural Staff and Case Notes as available fields.

| Tutoring or Academic Support                                                                                        |                                                                                                    |
|----------------------------------------------------------------------------------------------------|----------------------------------------------------------------------------------------------------|
| Instructions                                                                                                    |                                                                                                    |
| Did this student receive "Tutoring" or "Academic Support" services?                                                 |                                                                                                    |
| "Tutoring" includes any one-on-one or small group services in which an eligible student re-                         | ceives specialized instruction on academic course content. Tutoring can occur during or outside of regular classroom hours.                                  |
| *Academic Support* services include any other services designed to support the youth's a<br>supplemental materials. | cademic success in school (K-12 or post-secondary). Examples may include but are not limited to referral to supplemental academic programs, or connection to |
| Date of Service:                                                                                                    |                                                                                                    |
| Bilingual/Bicultural Staff:                                                                                         | SELECT 🗸 🚺                                                                                                    |
| Case Note:                                                                                                    |                                                                                                    |
|                                                                                                    | Design 💠 HTML 🔍 Preview 🦽                                                                                                    |
|                                                                                                    |                                                                                                    |
|                                                                                                    | Save Cancel                                                                                                    |

- 7. Select Save.
- 8. Once the RYM service has been entered, it will display on the Services form, where additional options to View or Edit are available.

| < | 🕻 🟠 🔍 RSI Services                                                                   |                                                               |                                       |                                 | 2 | <br>÷ | 0 | x I   | 8   |
|---|--------------------------------------------------------------------------------------|---------------------------------------------------------------|---------------------------------------|---------------------------------|---|-------|---|-------|-----|
|   | Participant's RSI Services are displayed below. To add a new service, click Add New. | . To view or edit a record displaying in the list, click View | w or Edit next to the desired record. |                                 |   |       | + | Add I | New |
|   |                                                                                      | 1 result found.                                               |                                       |                                 |   |       |   |       |     |
|   | Date of Service/Participation 🔻                                                      | Service/Participation 🔺                                       | Created By 🛋                          | Agency 🛋                        |   |       |   |       |     |
|   | 060 5/2022                                                                           | RSI - Orientation                                             | Jessica Fleming                       | Community Services Agency, Inc. |   |       |   |       |     |

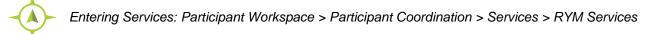

#### **View a Service**

- 1. Select the View option from the action button on the row of the service the user would like to view.
- 2. Selecting View direct the user to a read only version of the entered service. No edits can be made with this option.

#### Edit a Service

- 1. Select the Edit option from the action button on the row of the service the user would like to edit.
- 2. Selecting Edit will direct the user to the appropriate Service where appropriate information may be updated or changed.
- 3. Select Save.
- 4. The updated information will reflect on the appropriate Services form.

## **Participant Services**

Services can be viewed and edited in various places in the system.

- 1. Participant Dashboard:
  - a. In the Participant workspace, locate bring the participant into focus and navigate to the Participant Dashboard.
  - b. Services that have been entered for the participant, regardless of type, will display in the Services section of the dashboard.
  - c. Users can also select the Participant Services header where they will be redirected to the Services history form.

| Bob's Services   |                |                     |                                                      |                                     |
|------------------|----------------|---------------------|------------------------------------------------------|-------------------------------------|
|                  |                |                     |                                                      |                                     |
|                  |                |                     | 1 result found.                                      |                                     |
|                  | Date↓₹         | Service             | Units Associated Enrollment                          | Agency                              |
| ✓ September 2022 | 2 (1 Services) |                     |                                                      |                                     |
| C 🔋              | 09/22/2022     | RSS OS - Child Care | 1.00 Refugee Support Services (RSS) - Other Services | Department of Children and Families |
|                  |                |                     | 1.00                                                 |                                     |

- 2. Services History Form
  - Depending on the type of service, users can also view the existing services by navigating to the Participants workspace, the Participant Coordination menu group and the appropriate Service from the Services menu option.
  - b. Selecting from Services, RSI or RYM services will direct the user to the Services history form.

#### 3. Participant Services Across Agencies

- a. With the appropriate participant in focus, navigate to the Participant Coordination menu group and select Participant Services Across Agencies.
- b. Security Organization determines which services are available to be seen.
- c. Users will be able to search for services, by Service type, and/or Agency, provided to the participant.

| Participant Services Across Agencies                            |                          |                 |                                     | ٢.       |
|-----------------------------------------------------------------|--------------------------|-----------------|-------------------------------------|----------|
| Displays services a participant has received from all agencies. | Date of Service Between: | MM/DD/YYYY      | a                                   |          |
|                                                                 | Service:<br>Agency:      | SELECT V        | ~                                   |          |
|                                                                 |                          |                 |                                     | Q Search |
|                                                                 |                          | 1 result found. |                                     |          |
| Date of Service 17                                              | Service 1                |                 | Agency                              |          |
| 09/22/2022                                                      | RSS OS - Child Care      |                 | Department of Children and Families |          |

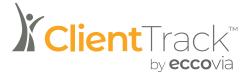

## Referrals

Referrals allows for a user to record referrals that were made to or received from a provider during the participants participation with the program.

### **Recording a Referral**

1. Navigate to the Participant workspace, find the Participant Coordination menu group, and select the Referrals (Non-FSSP) Menu Option.

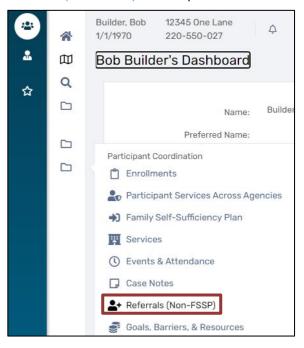

2. Select Add New Referral in the right-hand corner to proceed.

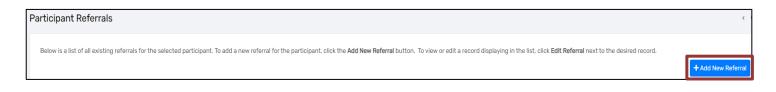

3. Users are required to select a Referral Date and Referral Service to proceed because the following section is dependent on the type of Referral Service.

4. Use the search function via the magnifying glass to locate the appropriate Provider. This list will be tailored to only providers who offer the Referral Service selected above.

| Referral Recipient                                             |  |
|----------------------------------------------------------------|--|
| Select the agency referral recipient as the Refer to Provider. |  |
| Refer to Provider:  Provider Contact: Contact Phone Number:    |  |

5. The Referral Source section will automatically fill in information from the user and the associated provider agency. The user may then adjust the Status, leave a Comment and if applicable, add an Associated Need/Barrier.

| Referral Source                                                  |                                                                                                    |
|------------------------------------------------------------------|----------------------------------------------------------------------------------------------------|
| Select the agency referral source as the Refer from Provider.    |                                                                                                    |
| Refer from Provider:<br>Refer from User:<br>Location:<br>Status: | Community Services Agency, Inc Q<br>Jessica Fleming Q<br>Community Services Agency Inc V<br>Referral Made V |
| Comments:                                                        |                                                                                                    |
| Associated Need/Barrier:                                         | - SELECT - V                                                                                                |

6. The final section is available for the user to select if the Participant has authorized that his/her information can be released to the selected provider by selecting one or all of the check boxes.

| Information Release                                  |                                        |                 |                                                                                                    |
|------------------------------------------------------|----------------------------------------|-----------------|----------------------------------------------------------------------------------------------------|
| If the Client has authorized that his/her informatio | n can be released to the selected prov | der, please inc | licate this below. Doing so will cause an email to be automatically generated and sent to this provider with information regarding the referral. |
|                                                      | Email Authorized:                      |                 |                                                                                                    |
|                                                      | Authorize Information Release:         |                 |                                                                                                    |
|                                                      | Resend Email:                          |                 |                                                                                                    |

7. Select Next to navigate to the Referral Outcome section.

| Outcome Information                                                                                       |                                                                             |  |  |  |  |  |  |  |
|----------------------------------------------------------------------------------------------------|-----------------------------------------------------------------------------|--|--|--|--|--|--|--|
| Enter the Date Acknowledged by the referral recipient, Appointment Date and Time, Result Date and Result. |                                                                             |  |  |  |  |  |  |  |
| Date Acknowledged:<br>Appointment Date:<br>Result Date:<br>Result:<br>Comments:                           | <ul> <li>□</li> <li>□</li> <li>□</li> <li>□</li> <li>- SELECT - </li> </ul> |  |  |  |  |  |  |  |

 If the referral has an outcome at that point, the user may record the fields available on the Referral Outcome section. If the referral does not yet have an outcome, the user may select Finish and return to add the outcome at a later time. 9. Once the referral has been entered, it will display on the Participant Referrals form, where additional options may be available.

| Bel | Below is a list of all existing referrals for the selected client. To add a new referral for the client, click the Add New Referral button. To view or edit a record displaying in the list, click Edit Referral next to the desired record. |                                        |                                         |                             |               |                  |  |
|-----|----------------------------------------------------------------------------------------------------|----------------------------------------|-----------------------------------------|-----------------------------|---------------|------------------|--|
|     |                                                                                                    |                                        |                                         |                             | +             | Add New Referral |  |
|     |                                                                                                    | 1 result found.                        |                                         |                             |               |                  |  |
|     | Date 🔻                                                                                                    | From Provider 📥                        | To Provider 📥                           | Service 📥                   | Status 📥      | Result 📥         |  |
|     | 06/15/2022<br>Edit Referral<br>Referral Outcome                                                                                                    | Community Services Agency, Inc (COMSA) | Community Services Agency. Inc. (COMSA) | RSI - After-School Programs | Referral Made |                  |  |
|     | Delete Referral                                                                                                    |                                        |                                         |                             |               |                  |  |

10. From the Participant Referrals form, the action button the left of the referral will have three options: Edit Referral, Referral Outcome, and Delete Referral.

#### Adding a Referral Outcome

- To add a referral outcome for a referral that does not have an outcome, select the Referral Outcome option from the action button.
- 2. The user will be directed to the second page of the Referral form to enter the appropriate information.
- 3. Once the Referral Outcome is entered, select Finish.
- 4. The updated information will now reflect on the Participant Referral form.

#### **Editing a Referral**

- 1. To make edits to a referral, select the Edit Referral option from the action button.
- 2. The user will then be directed to the Referral form where they may update any of the information to be correct.
- 3. Once the Referral and/or Referral Outcome information is updated, select Finish.
- 4. The updated information will now reflect on the Participant Referral form.

## **Incoming Referrals**

 Navigate to the Home workspace, find the Additional Tools menu group, and select the Incoming Referrals Menu Option.

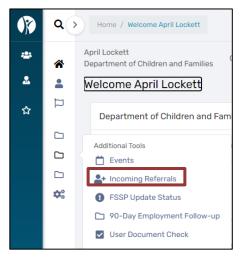

2. The Incoming Referrals form will display all incoming referrals that have been sent to the organization you are logged in as.

| ١ | Incoming Referrals                                |                                    |                   |                   |                             |
|---|---------------------------------------------------|------------------------------------|-------------------|-------------------|-----------------------------|
|   | Listed below are all referrals that have been ser | t internally to your organization. |                   |                   |                             |
|   |                                                   | Status:                            | Referral Made 🗸 🗸 |                   |                             |
|   |                                                   |                                    |                   | No records found. |                             |
|   | Referral Date 12                                  | Client Name                        | Referred From     | Refer             | ral Service Referral Status |

3. Users can filter the results based on the current Status of the referral.

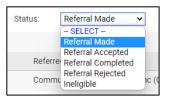

- 4. Once the correct set of referrals is in focus, the user should locate the correct participant and select one of the two action buttons to the left.
  - a. Selecting the Select Client button will redirect the user to the Participant Dashboard in the Participant Workspace.

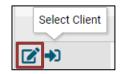

- b. Selecting View / Edit Referral will open the referral details that outline the details of the referral that was made.
  - i. From the Referral form, the user may edit the Referral Status, add Comments, and enter the Referral Outcome information.

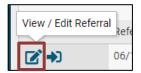

5. The Referral Source section will automatically fill in information from the user and the associated provider agency. The user may then adjust the Status, leave a Comment and if applicable, add an Associated Need/Barrier.

| Referral Outcome 💿                                                                                        |              |  |  |  |
|----------------------------------------------------------------------------------------------------|--------------|--|--|--|
| Outcome Information                                                                                       |              |  |  |  |
| Enter the Date Acknowledged by the referral recipient, Appointment Date and Time, Result Date and Result. |              |  |  |  |
|                                                                                                    |              |  |  |  |
| Date Acknowledged:                                                                                        |              |  |  |  |
| Appointment Date:                                                                                         |              |  |  |  |
| Result Date:                                                                                              |              |  |  |  |
| Result:                                                                                                   | - SELECT - 🗸 |  |  |  |
| Comments:                                                                                                 |              |  |  |  |

 If the referral has an outcome at that point, the user may record the fields available on the Referral Outcome section. If the referral does not yet have an outcome, the user may select Finish and return to add the outcome at a later time.

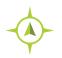

Recording Referrals: Home Workspace > Additional Tools > Incoming Referrals